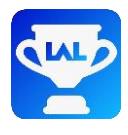

## **LeagueAppLive Quick Setup Guide**

**LeagueAppLive** is designed to capture teams' and players' scores during a league or a tournament on smart phones and tablets so that "live" results can be provided. Results can be viewed via the App or on the website. Live screens can be projected to displays in the venue for tournaments.

## **Download the Application**

Download the Application from your App store (Android, Apple or Blackberry) on your device by searching for "LeagueAppLive". Once installed, click the icon on the device's screen.

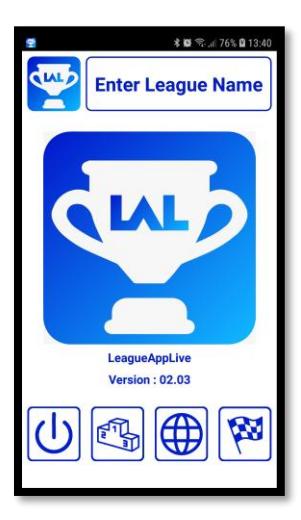

## **Start Screen**

Click **Enter League Name** to enter the short league name assigned to you, this links the App with your league or tournament.

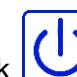

Click  $\left|\mathbf{U}\right|$  to enter the player's or team's passcode given to you

This will then display a list of fixtures if more than one match is available. Select a match to continue to the scoring screen.

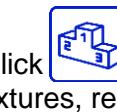

Click to display the current competition's live scores, fixtures, results or player statistics.

 $Click |  $\sqrt{ }$  to view your league LeagueAppLive website.$ 

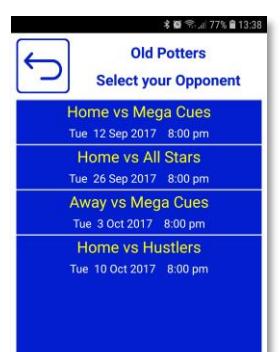

## **Scoring Screen**

**Team matches** First you select your players for each set, if you are the home team then pick the players on the left of this screen using **Select Player**.

Then once both teams have picked their players and the App has refreshed from the server you will see the pairings.

Click  $\left| \begin{array}{c} \mathbf{a} \\ \mathbf{b} \end{array} \right|$  to force a refresh if required.

Once the players have played each game click **Enter Result** to record who won the frame. Then click **Save** to return.

Click **More +** to record optional information (Sport specific)

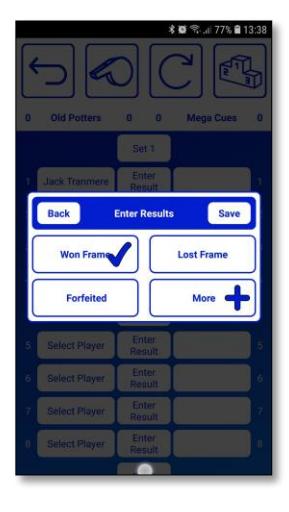

 $Click$  to call a referee if enabled.

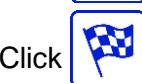

Click  $\sqrt{2}$  once your match has been completed.

**Single matches -** Record scores using the arrows. Click **+** to record optional information (Sport specific)

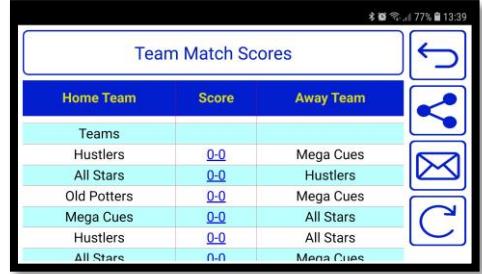

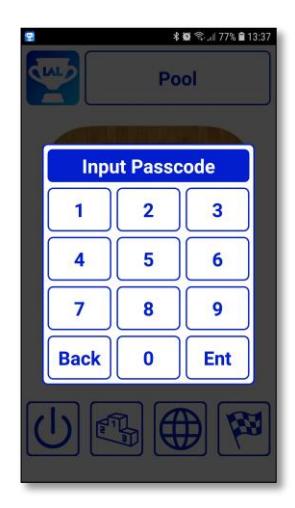

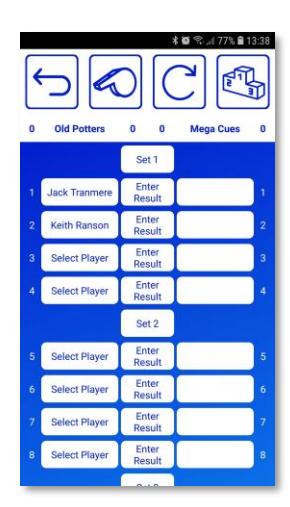

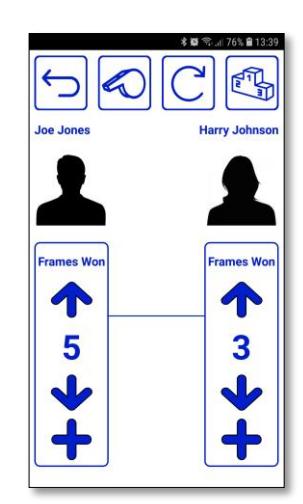